# Which Type of applicant are you ?

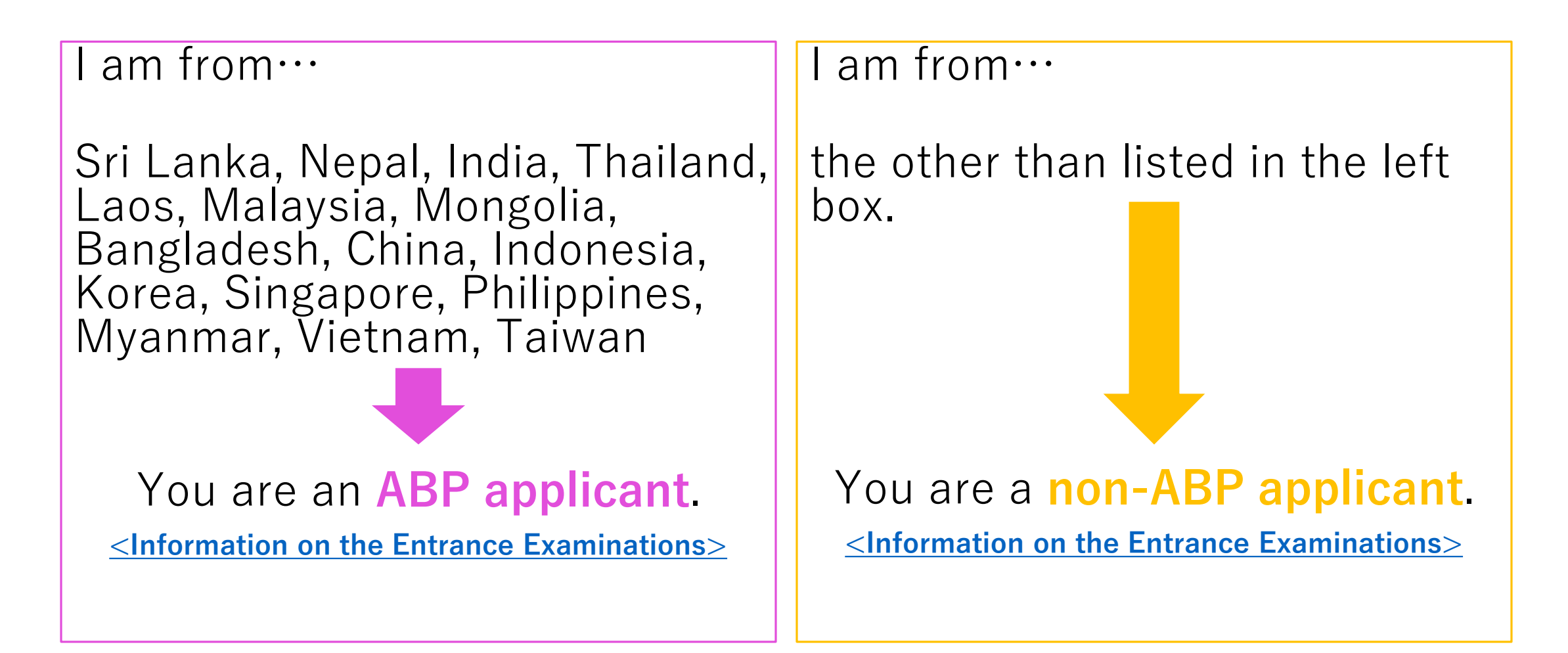

# Flow Guide to Online Application (Graduate Course)

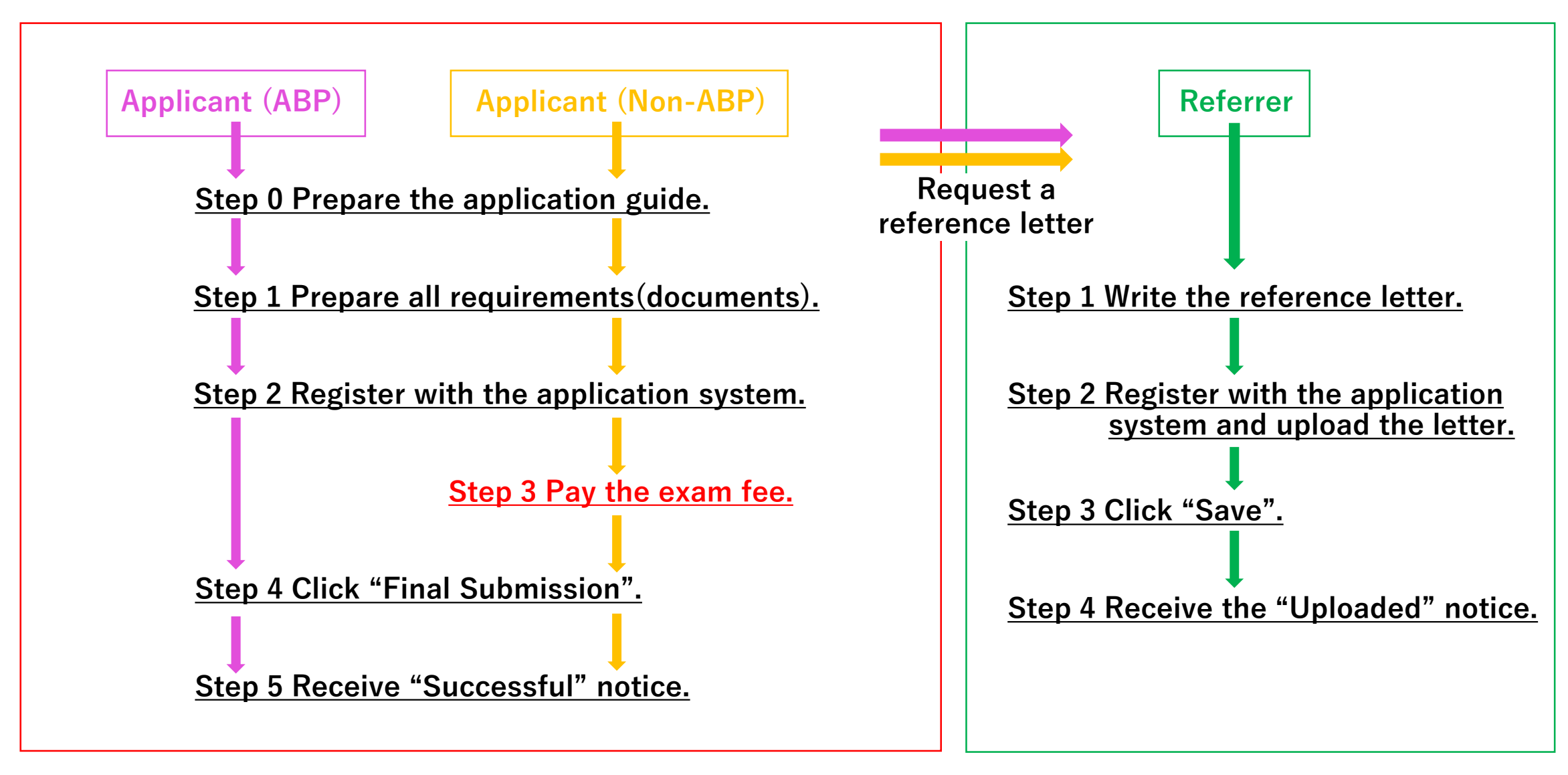

### ★**Step 0** (**Applicant ABP&Non-ABP )Prepare the application guide.**

#### **Read the application guide well, and check the requirements and the test schedule.**

- 1. Request a reference letter to your current or former academic supervisor (professor).
- ・The referrer should upload the letter to the system, NOT the applicant.
- 2. A computer with internet access.
- ・Enable "JavaScript".
- 3. Application software
- ・Use one of the following browsers: Microsoft Edge, Google Chrome, Mozilla Firefox, and Apple Safari.

Update the browser to the latest version before use.

- 4. Scanner
- ・You need a scanner to digitize your documents. Using a digital camera is acceptable only when you cannot use a scanner. Make sure you film the whole document clearly.

5.Email address

- ・Register the email address mainly used. Authorize following domains to receive emails from us.
- "@adb.shizuoka.ac.jp" and "@shizuoka.ac.jp"
- ・When you cannot find the email from us, please check junk/spam box.

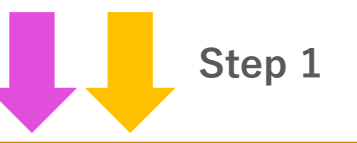

#### **Applicant (ABP&Non-ABP)**

# ★**Step 1 Prepare all requirements (documents).**

- ・Photo
- ・Copy of passport
- ・Academic Transcripts (Records) of University (1st to 4<sup>th</sup> years) \*
- ・Graduation Certificate/Expected Graduation Certificate, or Bachelor Degree Certificate \*
- ・Certificate(s)of Proficiency of English Language
- \*The Certificates must be official that have been proved by the University that awarded your degree and which should have: the university seal, a signature of the authorized responsible person, his/her title and the date of issue.

#### **Referrer**

# ♠**Step 1 Write the reference letter.**

- ・Register yourself with the application system, and upload the letter within the application period.
- ・The letter should have: applicant's academic ability, personal quality, English proficiency, period of mentorship with the referrer, total units earned from the referrer, the rank in the class and so on.
- ・The letter should have the handwritten signature of the referrer, and the date of issue.

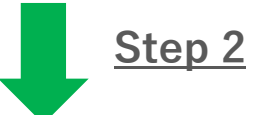

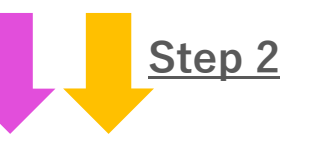

#### **Applicant (ABP&Non-ABP)**

#### **★Step 2 Register with the application system.**

#### **Referrer**

#### **♠Step 2 Register with the application system and upload the letter.**

- ・Access to <https://mst.abp.shizuoka.ac.jp/>
- ・Click "User Registration" to enter login site and input your correct information.
- ・Choose "Applicant" or "Referrer" from the Registration Category.
- ・Click "Register" to save the input.
- ・A password will be sent to your email address. Enter the password and your email address to login.

\*It might take a few minutes to receive the password.

\*Register only ONE account. When you need to make another account due to wrong email address, contact us first at: [abpexam@adb.shizuoka.ac.jp](mailto:abpexam@adb.shizuoka.ac.jp)

- ・Click "Entry" after login. Applicant: input your information to complete the application. Referrer: upload the reference letter. Click "Modify" to edit the user profile.
- ・Click "Register" to save the changes on User Registration. Click "Back" to return without change.
- ・Click "Save" to save the changes on Application. Also, click "Save" to save temporarily and you can continue input from the last time.

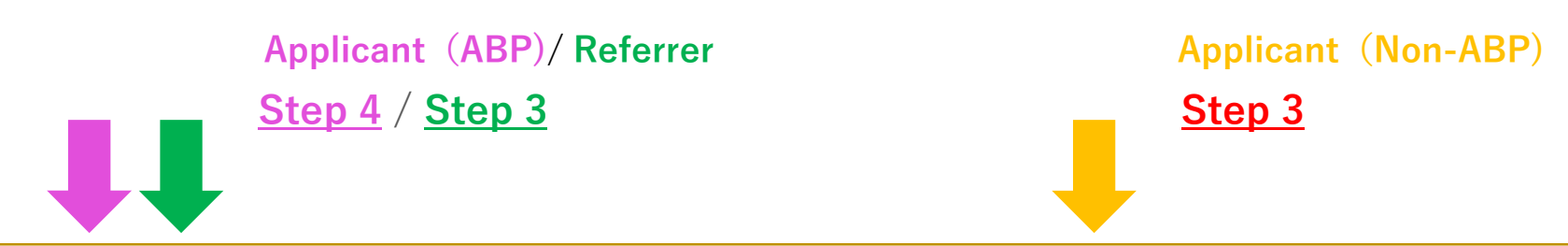

#### **Applicant (ABP) ★Step 4 Click "Final Submission".**

・When you input all mandatory information and upload files, "Final Submission" button becomes enable. Be sure to click "Final Submission" to complete before the deadline.

#### **★Step 5 Receive "Successful" notice.**

・When you click "Final Submission", a notice will be sent automatically. Please contact us at [abpexam@adb.shizuoka.ac.jp](mailto:abpexam@adb.shizuoka.ac.jp) when you don't receive it.

#### **Referrer ♠Step 3 Click "Save".**

・Applicant will receive a notice said "A referrer uploaded the reference letter successfully."

#### **♠Step 4 Receive the "Uploaded" notice.**

・Referrer will receive a notice said "the letter has been successfully uploaded." Please contact us at [abpexam@adb.shizuoka.ac.jp](mailto:abpexam@adb.shizuoka.ac.jp) when you don't receive it.

#### **Applicant (Non-ABP) ★Step 3 Pay the exam fee.**

- ・Email to [abpexam@adb.shizuoka.ac.jp](mailto:abpexam@adb.shizuoka.ac.jp) for the procedure.
- ・The payment must be made during the application period.

#### **★Step 4 Click "Final Submission".**

\*No exam fee waiver

・When you input all mandatory information and upload files, "Final Submission" button becomes enable. Be sure to click "Final Submission" to complete before the deadline.

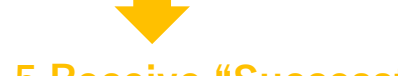

#### **★Step 5 Receive "Successful" notice.**

・When you click "Final Submission", a notice will be sent automatically. Please contact us at [abpexam@adb.shizuoka.ac.jp](mailto:abpexam@adb.shizuoka.ac.jp) when you don't receive it.